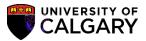

3. This page will show the history of all the payments that you have done so far. Click on View to open and download the PDF copy of your payment receipt.

| Payment History | - View Romisterpr | 5               |               |      |
|-----------------|-------------------|-----------------|---------------|------|
| dymont motory   |                   | .0              |               |      |
|                 |                   |                 |               |      |
|                 |                   | Descint Otature | Total Amount  |      |
| Receipt Number  | Transaction Date  | Receipt Status  | TOTAL ALLOUTE |      |
| Receipt Number  | 2021/08/11        | Receipt Status  | TOLALAMOUNT   | View |

4. You will need to **disable your pop-up blocker** as the Payment Receipt will open in a new tab/window.

|                             | RTY OF          | Calgary AB, Canada T2N 1N4                  |
|-----------------------------|-----------------|---------------------------------------------|
|                             | ~ RECEIPI       | www.incan                                   |
| Student ID:                 | Recei           | a n Date:                                   |
| Name:                       | Tra             | M <sup>a</sup> ct n Date:                   |
|                             |                 |                                             |
| Method of Payment: TD Canad | a Trust Payment |                                             |
| Method of Payment: TD Canad | a Trust Payment |                                             |
| Method of Payment: TD Canad | a Trust Payment | Totys                                       |
| Method of Payment: TD Canad | a Trust Payment | Tot San San San San San San San San San San |
|                             | a Trust Payment |                                             |

-

For any further questions/concerns, please contact Enrolment Services: <u>https://www.ucalgary.ca/registrar/contact-us</u>

## End of Procedure.